# 开放教育电气自动化技术专业专科 《气压传动技术》

# 课程导学

一、学习环境准备

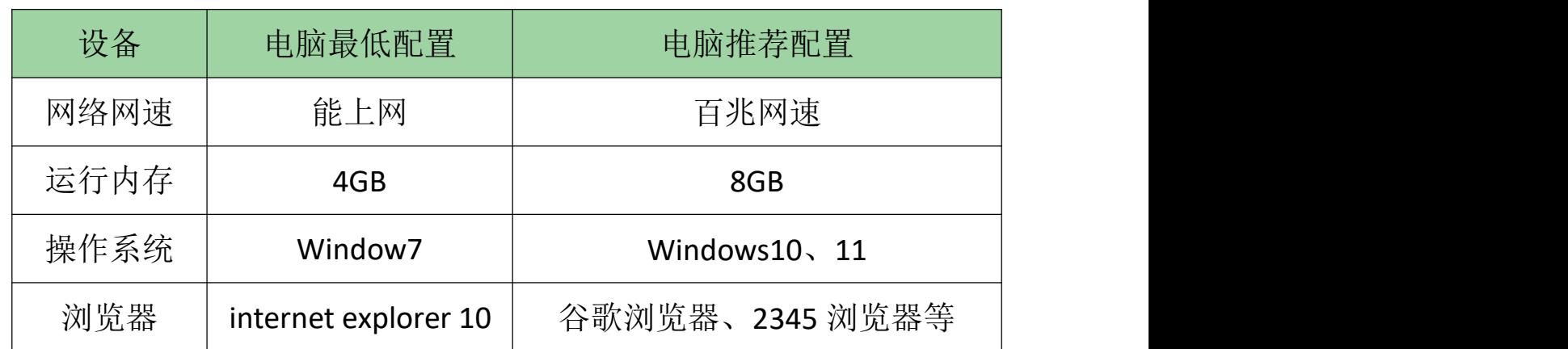

# 二、学习平台登陆步骤:

1. 打开浏览器,登录网站: http://www.ouchn.cn/, 再点击"学习平

# 台"。

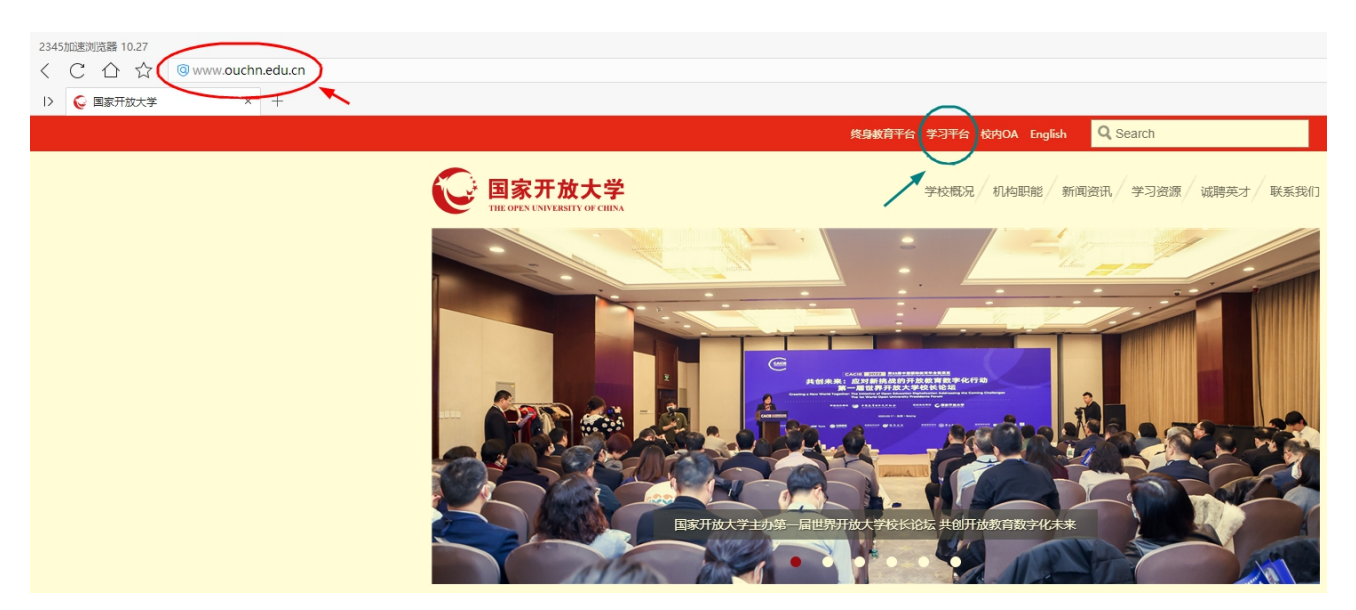

2.进入后,再点击网页左侧" 登录"按钮。

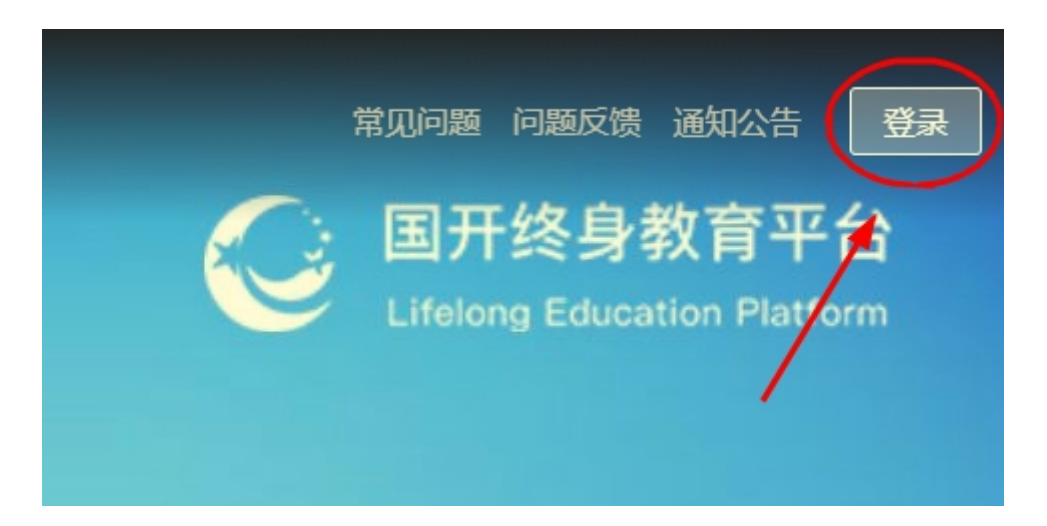

3.用户名就是学号,默认密码是:Ouchn@2021,也可能是 Ouchn+自己 的 8 位出生年月, 例如: Ouchn19930426, 如有账号和密码相关问题请跟自 己的班主任联系。

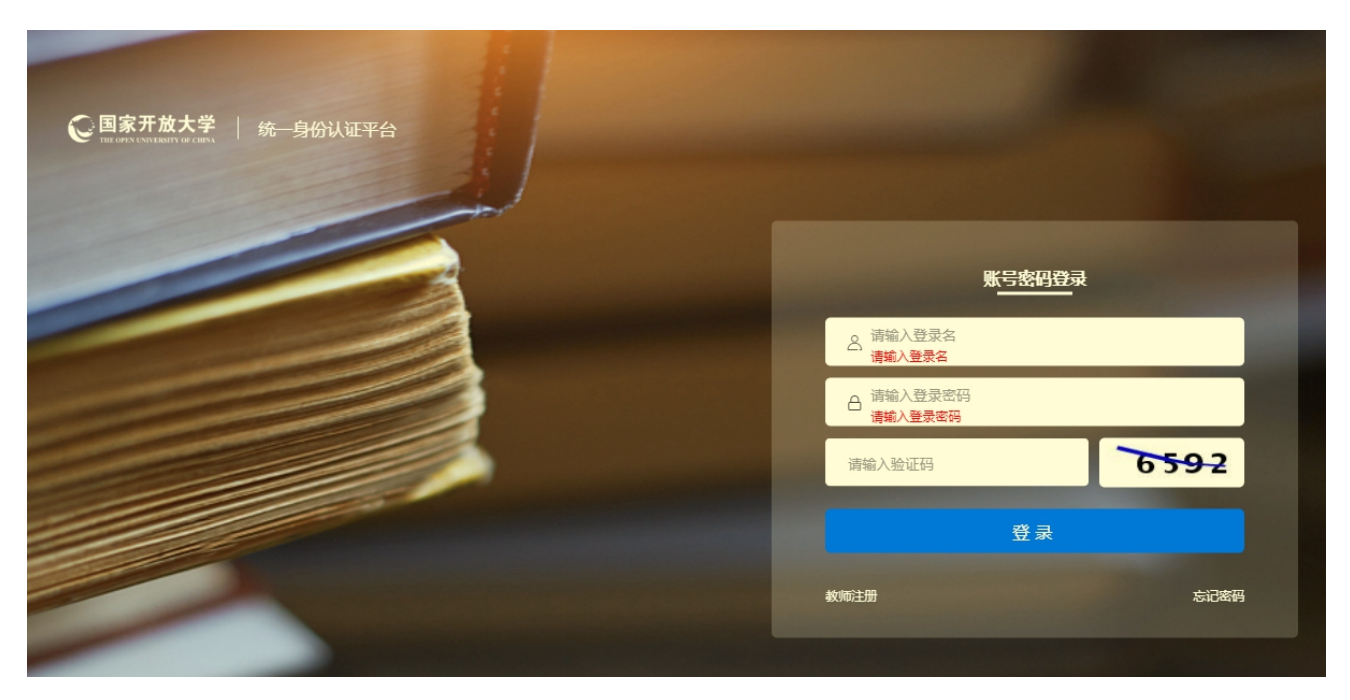

4.登陆后即可进入到自己的学习空间主页、在本学期目录下找到本课 程以及课程相关的信息。其中比较重要的是形考作业的信息,大家需要关 注形考作业的数量和剩余作答时间("学习进度"可能不太准确,无需关 注),点击"去学习"即可进入课程平台。

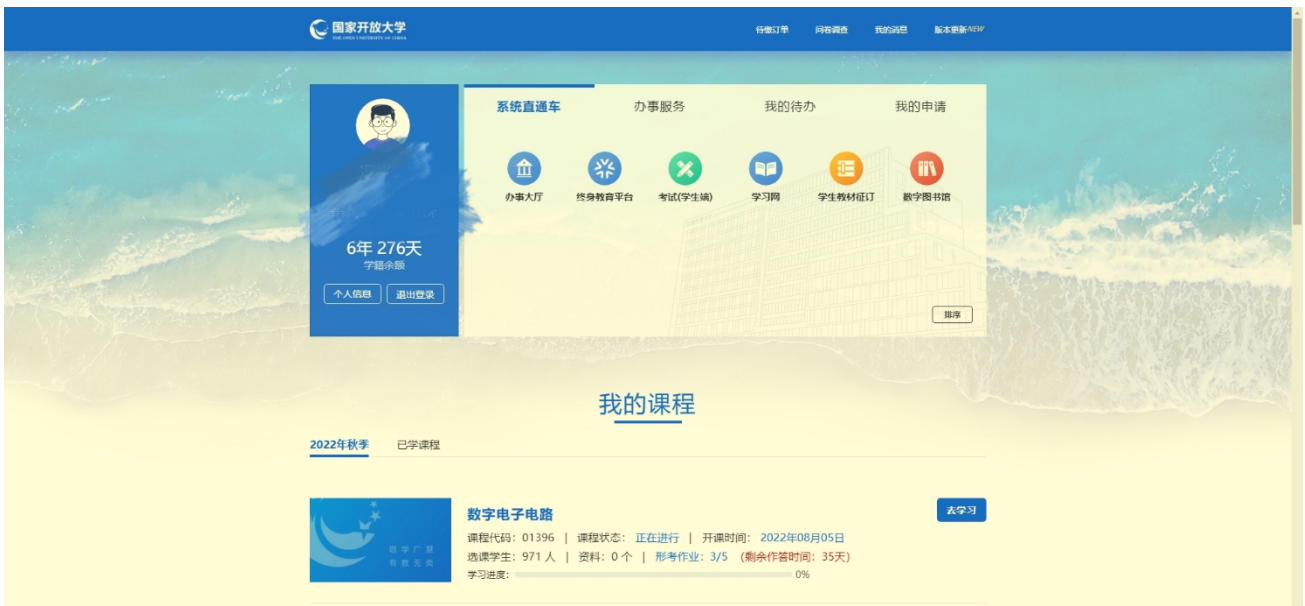

5.课程平台界面如下图,在课程平台中我们可以了解课程相关文件、 利用教学资源进行学习、利用讨论区进行提问和交流、完成形成性考核(形 考作业)等学习活动。

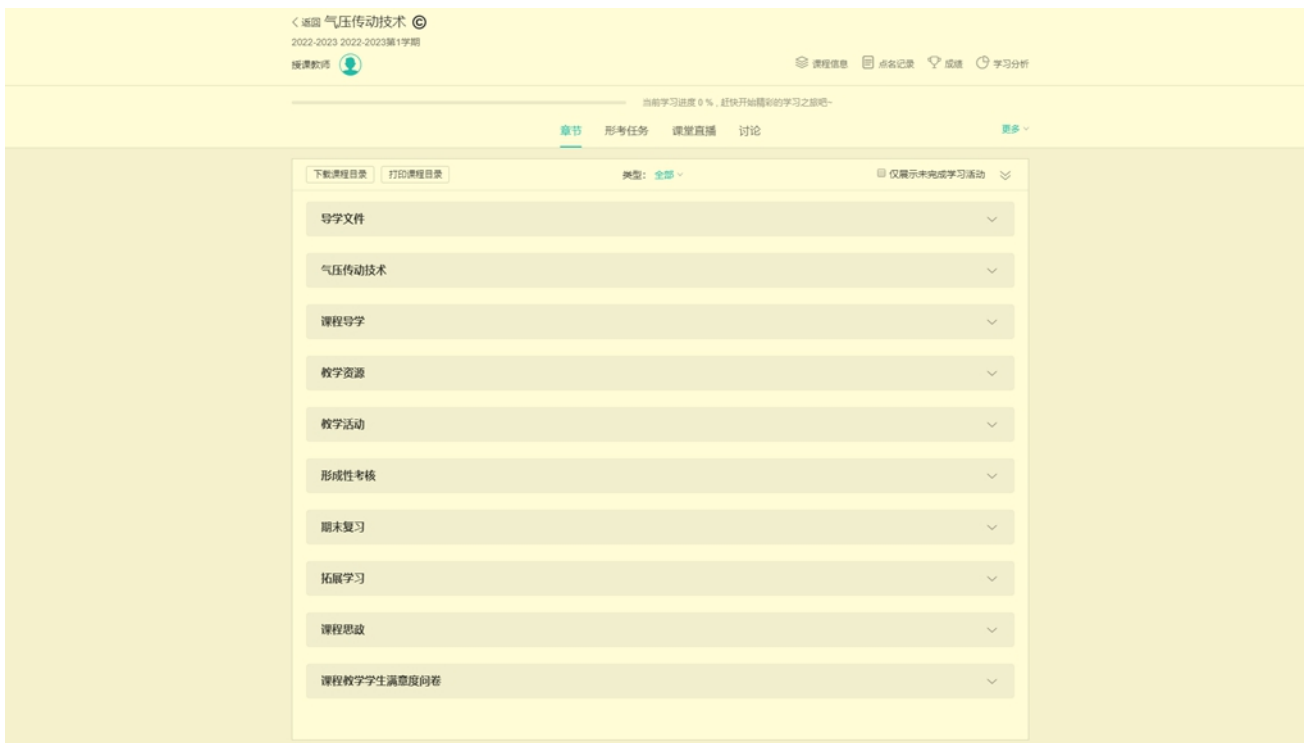

#### 三、课程平台使用指南

#### 1.如何学习

①展开本课程平台"课程目录"下的"导学文件中"。查看课程相关

文件,了解课程的学习安排与方法。

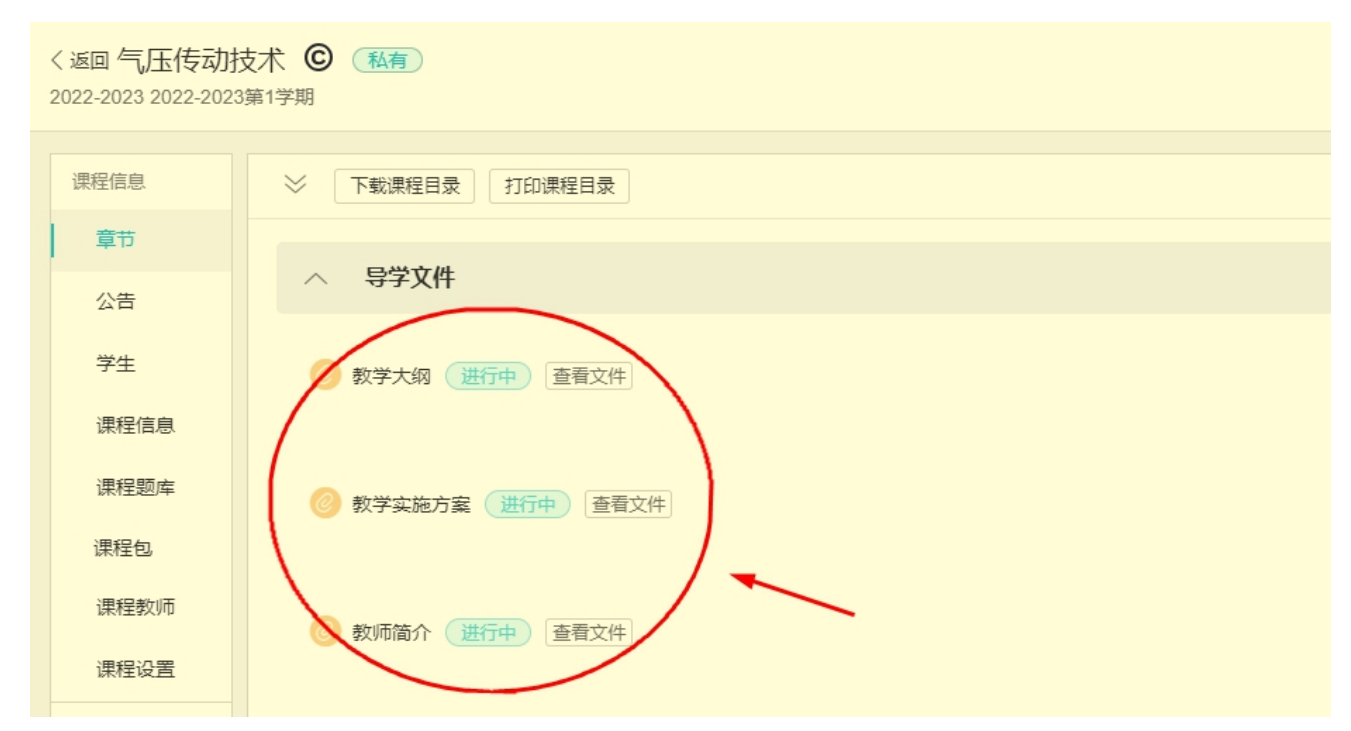

②展开本课程平台"课程目录"下的"课程导学"即可找到课程学习资源。 本课程的资源按章分开,共计九章,每章包含五块内容,同学们依次点击 标题进行学习。

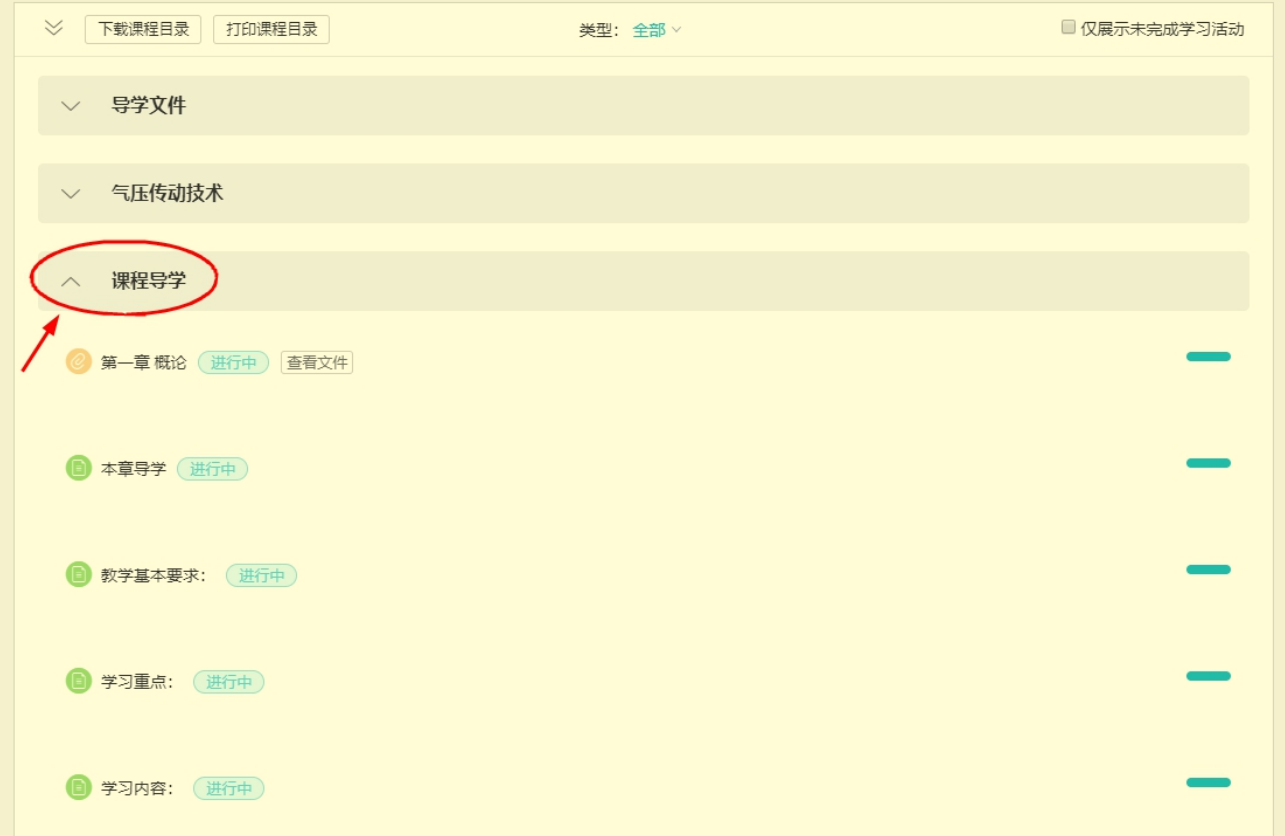

#### 2.如何提问

①讨论区介绍

同学们可以就在网上学习全过程中包括但不限于平台操作问题、知识 理解问题、形考作业等问题在其他讨论区发帖提问。

展开本课程平台"课程目录"下的"气压传动技术"即可找到本课程 讨论区。也可以点击"讨论"进入讨论区聚合页面。

"新闻讨论区"是课程管理教师发布课程相关通知的地方,学生不能 发帖提问。实时答疑讨论区有三个,对应的是一个学期的三个时间段,过 了时间段则无法发帖提问。非实时课程讨论区的时间段是整个学期,在一 个学期内没有时间限制。

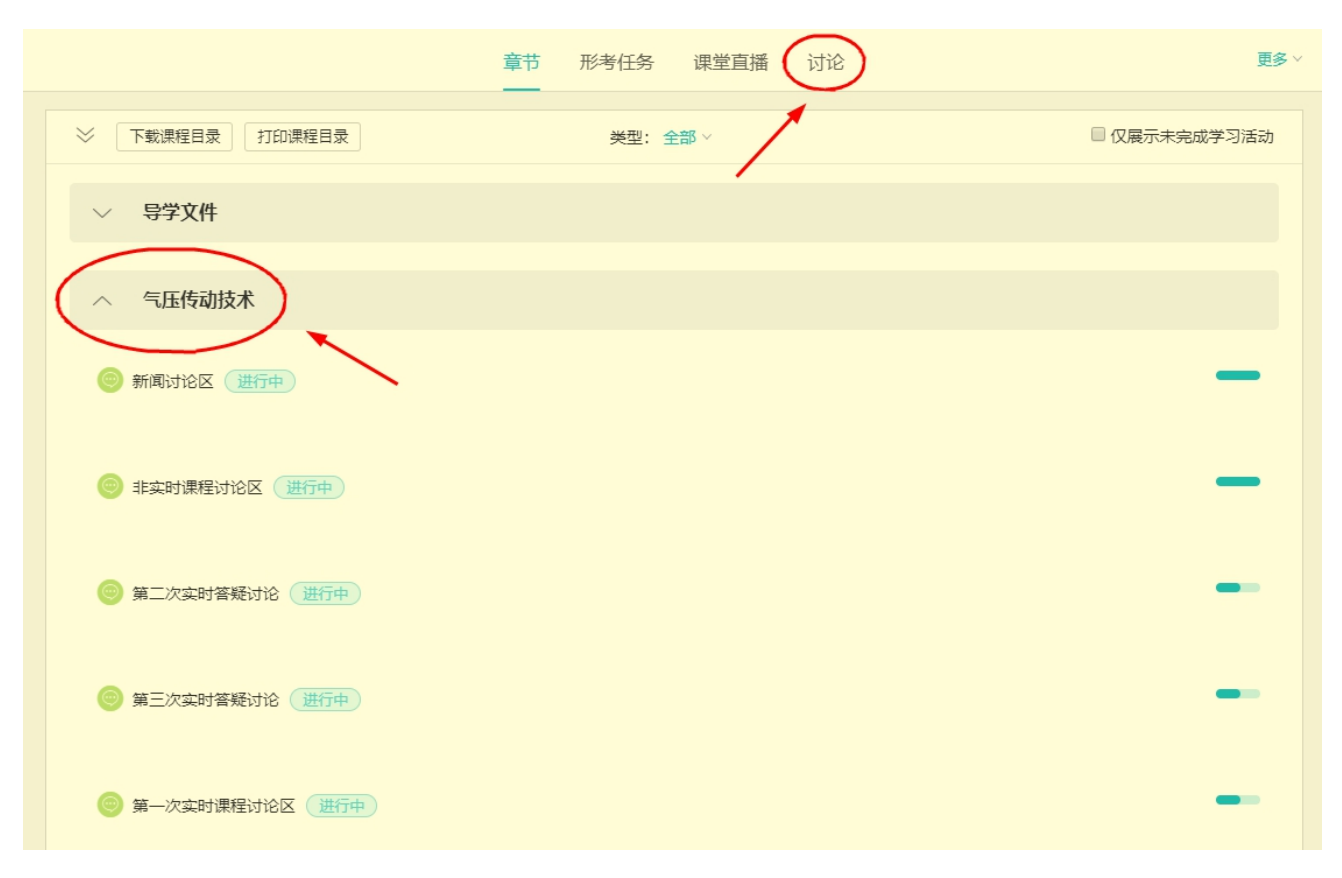

②发帖操作说明

点击进入相关讨论区,点击页面右上角"发表帖子"进入发帖页面。 在"标题"(必填)和"内容"部分输入问题,点击"保存"即可完成发 帖。如果需要附加文件,点击"添加文件",在"本地上传"选项卡中点 击"添加文件",进行上传。上传完成后点击"确定"按钮,完成附件添 加。

需要注意的是,附件大小不能超过 2GB,

支持附件的格式如下:

视频格: avi, wmv, mov, mp4, mpg, rm, rmvb, mkv, webm, flv, mp3, wma, wav,  $m4a$ ,  $m4v$ ;

音频格式: mp3, wma, wav, m4a;

图片格式: jpg, jpeg, png, webp, gif, bmp, heic;

文档格式: txt, doc, docx, ppt, pptx, xls, xlsx, csv, pdf, rtf, odt, odp, ods;

压缩文档格式: zip, rar, tar。

# ★要求每位同学本课程本学期任意讨论区至少发十个主贴★

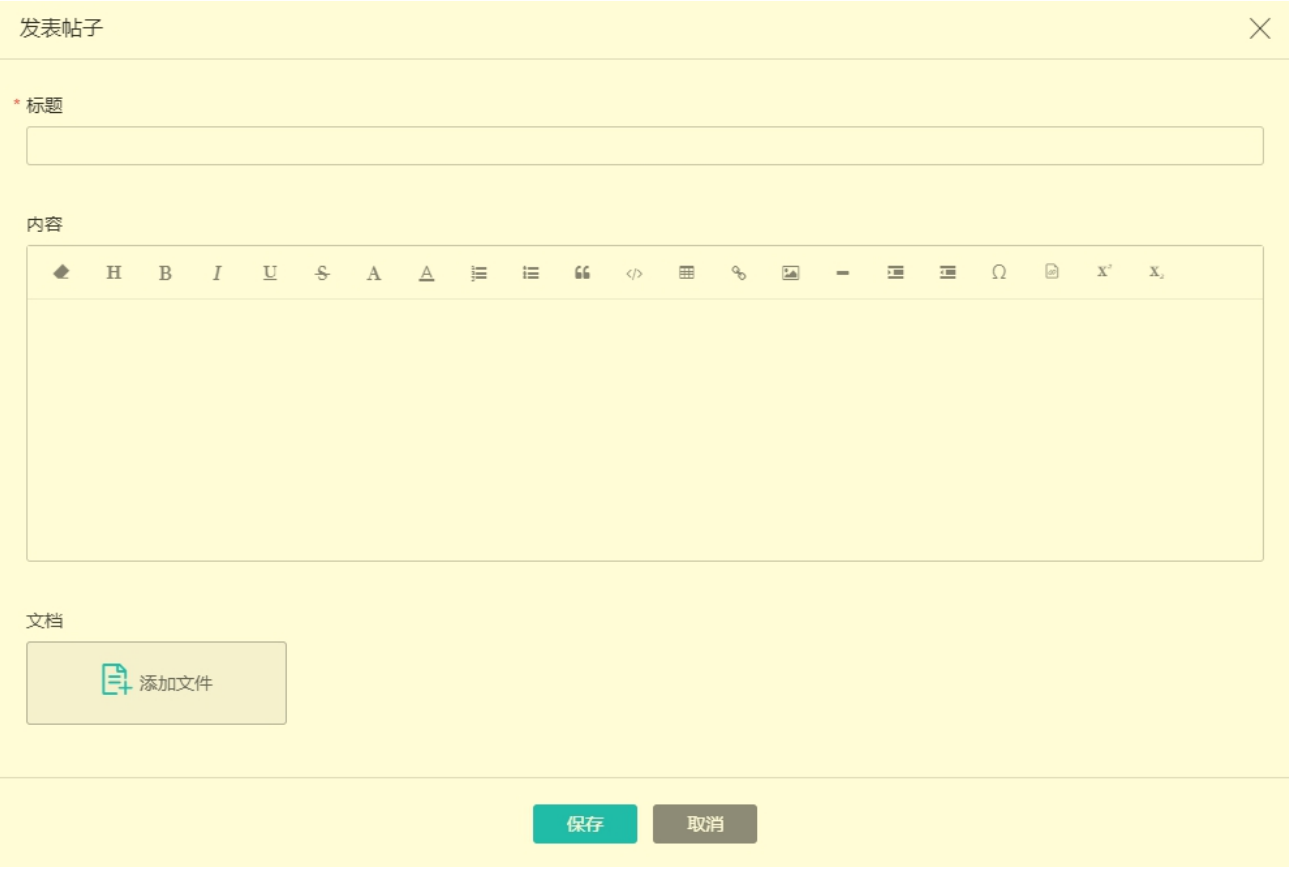

#### 3.如何作业

形考作业(以下简称作业),也叫网上作业,形成性考核、形考任务 等,指的是学生在学习过程为了巩固所学知识、衡量学习效果而进行的阶 段性知识测试。

作业由于关系到这门课程的最终成绩,是同学们最为关注的问题。下 面为大家进行详细介绍。

展开本课程平台"课程目录"下的"形成性考核"即可找到本课程的 作业。也可以点击"形考任务"进入。

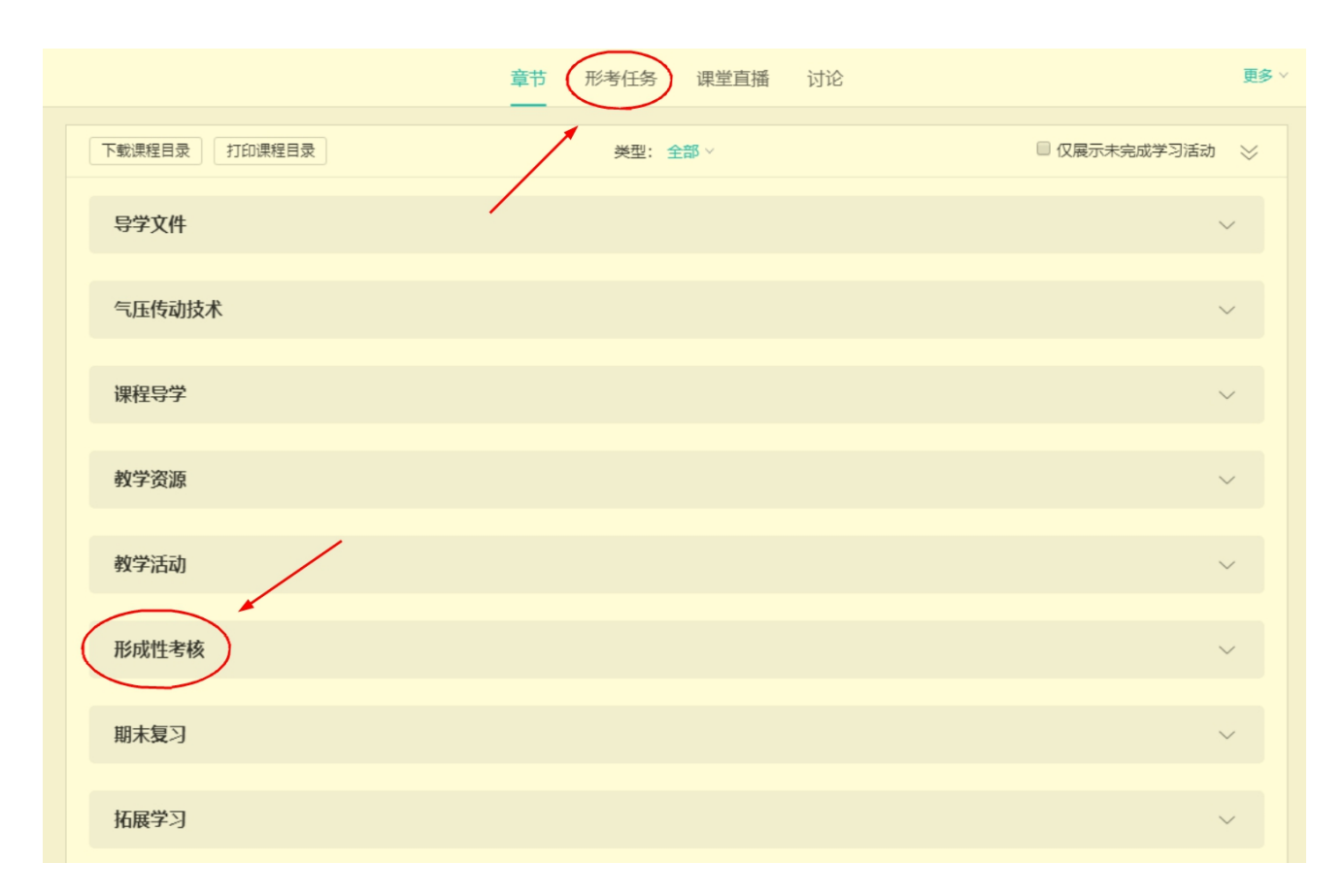

①作业的构成

课程的作业由若干作业任务构成。作业总的成绩是100分,每个作业 任务权重(成绩)在其中各自占有一定的比例。例如本课程的作业是由下 图中的五个作业任务构成,每个作业任务成绩均占作业总成绩的 20%。

| 形成性考核                            | $\curvearrowright$   |
|----------------------------------|----------------------|
| 第一次形考 测试截止时间 2023.01.01 23:59    | $\mathbf{0}$<br>形考任务 |
| 第二次形考 测试截止时间 2023.01.01 23:59    | $\mathbf{0}$<br>形考任务 |
| 第三次形考 测试截止时间 2023.01.01 23:59    | $\mathbf{0}$<br>形考任务 |
| 第四次形考 测试截止时间 2023.01.01 23:59    | $\mathbf{0}$<br>形考任务 |
| 平时表现 进行中 作业交付截止 2023.01.01 23:59 | 形考任务                 |

②作业任务说明

本课程作业的前四个作业任务每个任务都是由单选题、多选题、判断 题等形式构成的客观题试卷,完成提交后会立即显示分数。第五个作业任 务是平时表现,学生不需要完成,评阅成绩的老师会根据学生在学习平台 的学习痕迹,如学习平台登录的次数、浏览平台资源的次数、讨论区发帖、 回帖的次数和质量、作业成绩等因素给出主观分数。

点击进入作业任务后,在 "显示基本信息"中可以查看作业任务的属 性。"测试开放(开始)时间"和"测试截止时间"指的是完成本作业任 务的有效时间段。允许答题的次数指的是作业任务允许最多作答和提交 3 次: 计分规则指的是在作答的成绩中选取分值最高的一次成绩作为本作业 任务的最终成绩。成绩比例指的是本作业任务占作业总成绩的比例,如本 作业任务占作业总成绩的 20%。

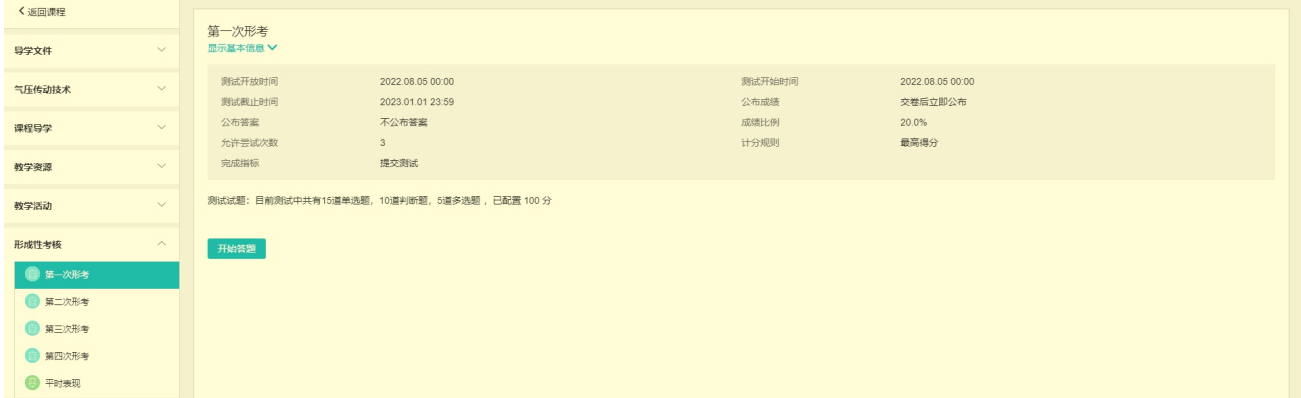

③作业任务操作

点击作业任务页面的"开始答题"按钮后会弹出"考试须知", 勾选 承诺后,点击"开始答题"即可进入在线考试界面。完成答题,点击页面 右上角或者页面最底部的"交卷"按钮并确认即可完成一次提交。如果对 成绩不满意,可以在规定的时间和次数内再次作答提交。

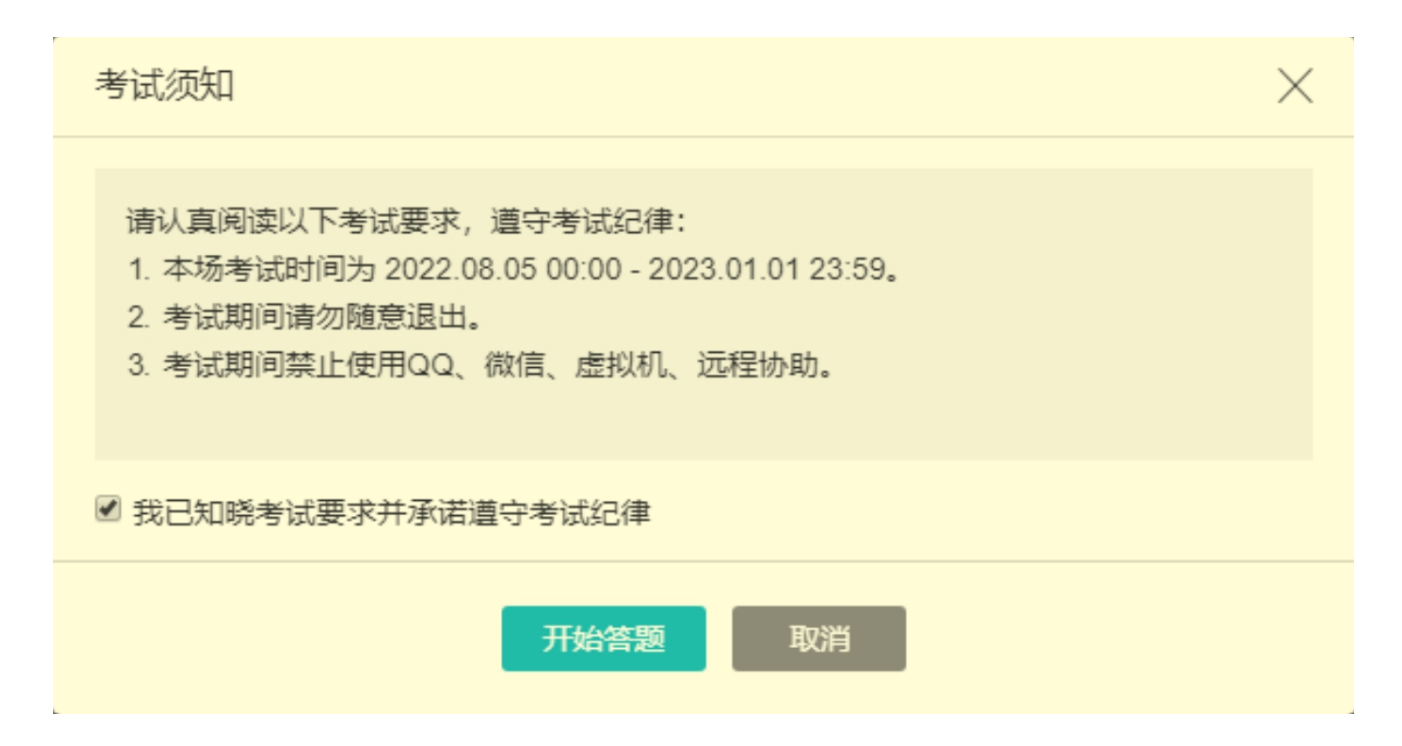

4.如何考核

"综合成绩"决定着一门课程是否及格并获得学分,一般来说"综合 成绩">=60分,这门课程就算"过关"。"综合成绩"由"作业成绩"和 "期末考试成绩"共同组成,只是各自在综合成绩中占有的比例不同(称 为形考比例),如本门课程的作业成绩占综合成绩的 50%。本门课程的期末 考试采用的是机房上机考试的形式,成绩占综合成绩另外的 50%。对于本门 课程的成绩构成,可以简单的描述为:课程(综合)成绩=网上作业成绩\*50%+ 期末上机考试成绩\*50%

5.其他说明

①本课程导学仅对学习平台的登录步骤、主要的学习资源和学习任务 做了简要的说明和介绍,学习平台的资源和功能远不止于此,学习之余同 学们可以自行探索,从而对学业有所助力。

②在登录平台的过程,如果浏览器左上角弹出提示框,点击允许即可。

### Ims.ouchn.cn 想要

■ 使用您的摄像头

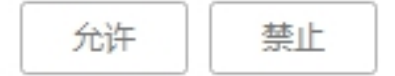

四、导学教师信息

姓名:孟田

手机:13335329179

邮箱:12538486@QQ.COM

微信二维码

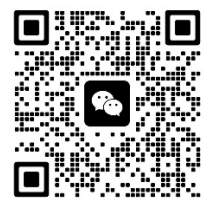

各位同学如有疑问请跟我联系! 祝同学们顺利通过本门课程!